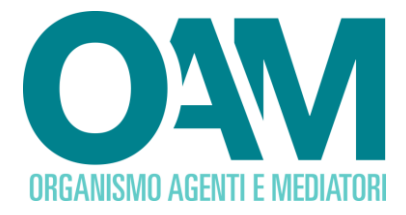

## **AGGIORNAMENTO DATI INTERMEDIARI**

## *Guida Utente*

## **SOMMARIO**

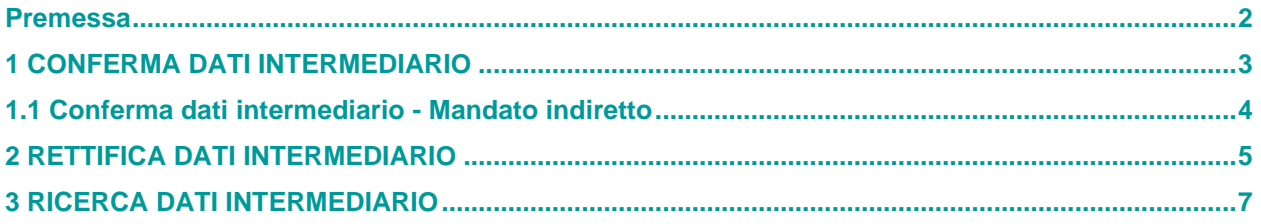

**OAM • Organismo per la gestione degli elenchi degli Agenti in attività finanziaria e dei Mediatori creditizi**

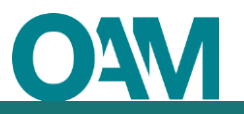

## <span id="page-1-0"></span>**Premessa**

Per l'aggiornamento dei dati identificativi degli Intermediari comunicati dagli iscritti negli Elenchi OAM, è attivo in area privata il servizio "Aggiornamento dati degli Intermediari".

Attraverso tale servizio, viene richiesto all'iscritto di verificare i dati identificativi dell'Intermediario mandante, precedentemente comunicati all'Organismo, e di confermare o rettificare tali dati.

Fino al completamento dell'attività di aggiornamento da parte dell'utente, sono inibiti gli altri servizi in area privata.

## *ATTENZIONE*

*L'attività di aggiornamento riguarda esclusivamente i dati identificativi degli intermediari (DENOMINAZIONE E CODICE FISCALE) e NON i prodotti conferiti da questi ultimi. Eventuali variazioni relative ai "Prodotti ed attività" devono essere comunicate esclusivamente utilizzando il servizio "Variazione" presente in area privata. In tal caso, NON UTILIZZARE IL TASTO "RETTIFICA".*

## <span id="page-2-0"></span>**1 CONFERMA DATI INTERMEDIARIO**

Sul lato sinistro della schermata sono visualizzati i dati dell'intermediario preponente, più relativi "Prodotti e attività", comunicati precedentemente all'Organismo. Sul lato destro è visualizzata la denominazione aggiornata/corretta risultante dagli Albi di Banca d'Italia (figura 1).

Se la denominazione ufficiale proposta dal sistema (lato destro) corrisponde a quella precedentemente comunicata all'Organismo (lato sinistro), è sufficiente cliccare su "CONFERMA".

Cliccare poi su "OK" nella schermata successiva per concludere l'operazione (figura 2). Al termine, gli altri servizi in area privata torneranno nuovamente disponibili.

## **ATTENZIONE**

Eventuali variazioni relative ai "Prodotti e attività" (ad esempio, inserimento di nuovi prodotti e/o cessazione di quelli esistenti) devono necessariamente essere comunicate all'Organismo utilizzando l'apposito **servizio di "Variazione"** presente in area privata.

In tal caso, confermare prima i dati identificativi dell'Intermediario e procedere successivamente con la variazione.

**NON CLICCARE SUL TASTO "RETTIFICA".**

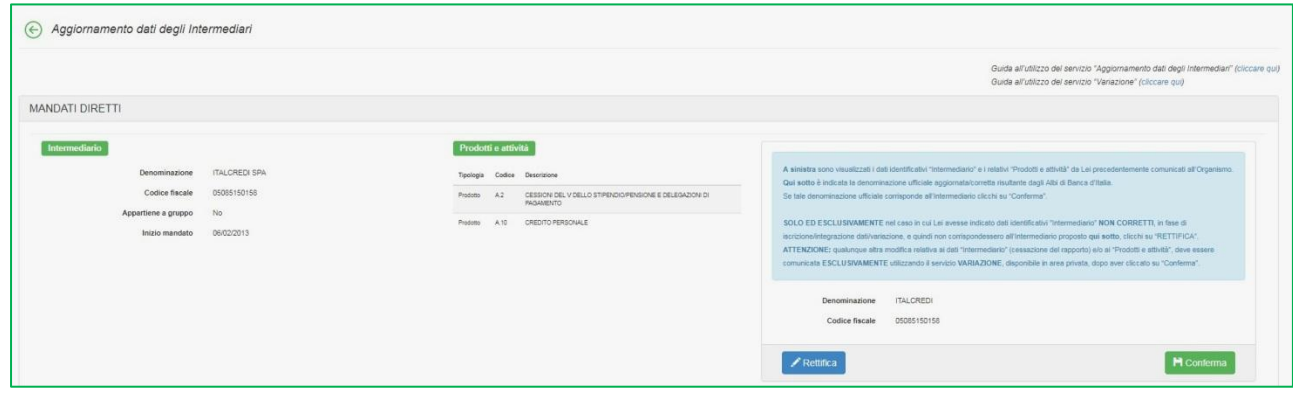

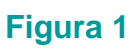

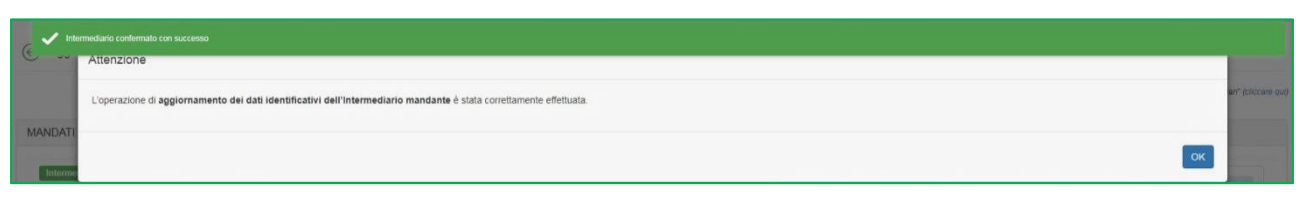

**Figura 2**

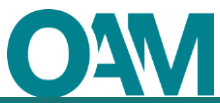

## <span id="page-3-0"></span>**1.1 Conferma dati intermediario - Mandato indiretto**

In caso di **MANDATO INDIRETTO** prima dovrà confermare l'aggiornamento dati intermediario l'AGENTE DI RIFERIMENTO, e SOLO SUCCESSIVAMENTE dovrà farlo il dipendente/collaboratore (figura 3).

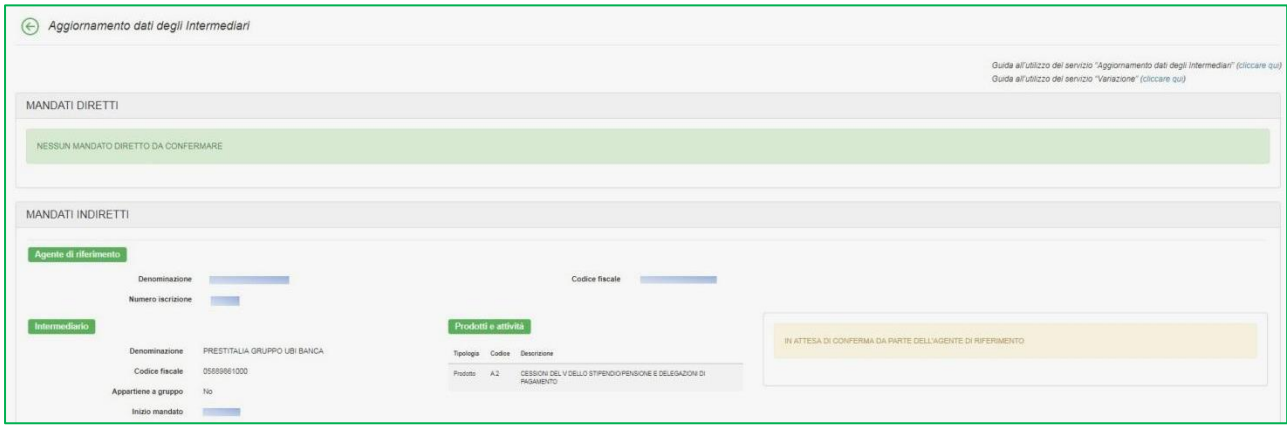

**Figura 3**

# <span id="page-4-0"></span>**2 RETTIFICA DATI INTERMEDIARIO**

La funzione **"**RETTIFICA**"** può essere utilizzata **SOLO ED ESCLUSIVAMENTE** se, il CODICE FISCALE dell'intermediario indicato in fase di iscrizione/integrazione dati/variazione (lato sinistro), fosse stato erroneamente inserito/scelto e non dovesse corrispondere con quello dell'intermediario mandante censito sugli Elenchi tenuti dalla Banca d'Italia (lato destro), in questo ed unico caso cliccare sul tasto "RETTIFICA" (figura 4).

### **ATTENZIONE**

Eventuali variazioni relative ai "Prodotti e attività" (ad esempio, inserimento di nuovi prodotti e/o cessazione di quelli esistenti) devono necessariamente essere comunicate all'Organismo utilizzando l'apposito **servizio di "Variazione"** presente in area privata. In tal caso, confermare prima i dati identificativi dell'Intermediario e procedere successivamente con la variazione.

### **NON CLICCARE SUL TASTO "RETTIFICA".**

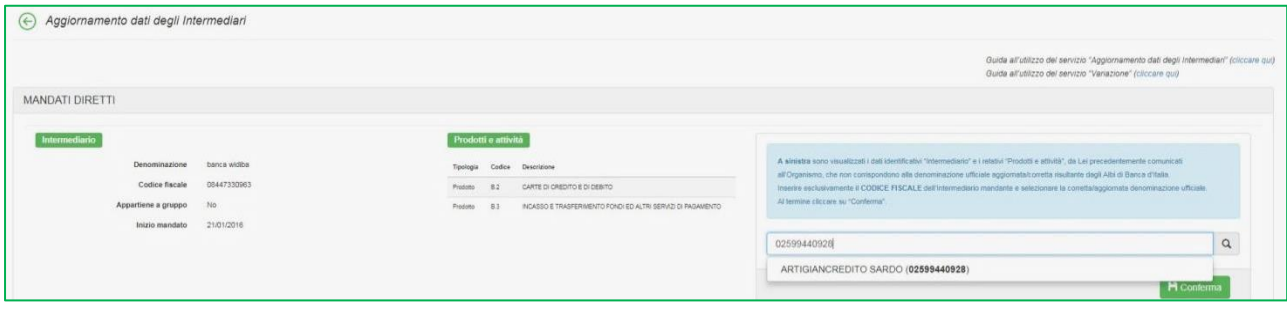

### **Figura 4**

Una volta cliccato su "Rettifica", l'utente visualizza un *pop-up* (figura 5) in cui viene richiesto di confermare la scelta effettuata.

Cliccare su "ANNULLA" per tornare alla pagina precedente.

Cliccare su "OK" per rettificare.

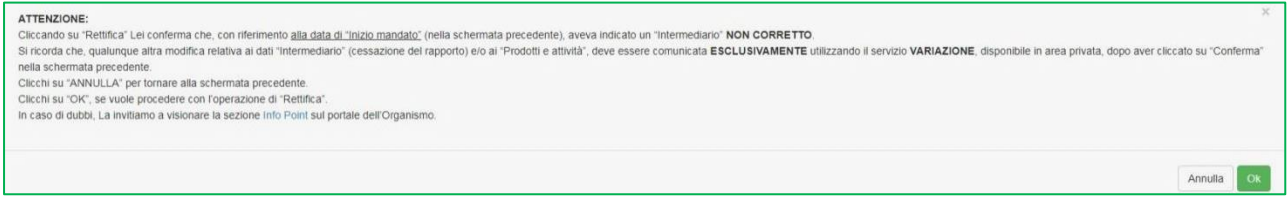

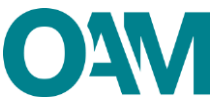

Nel riquadro di ricerca è possibile inserire solo ed esclusivamente il CODICE FISCALE dell'Intermediario per la sua identificazione (figura 6). Per scegliere l'Intermediario visualizzato, è sufficiente cliccare sulla denominazione proposta e poi su "Conferma".

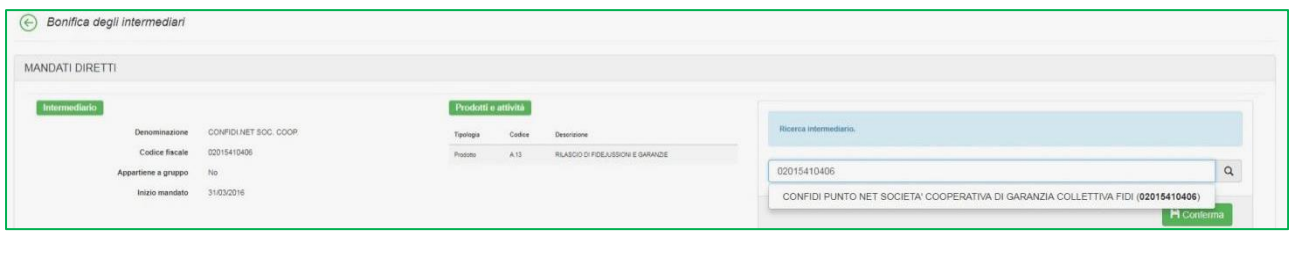

### **Figura 6**

Per concludere l'operazione di aggiornamento, cliccare su "OK" nella schermata successiva (figura 7). Al termine, gli altri servizi in area privata torneranno nuovamente disponibili.

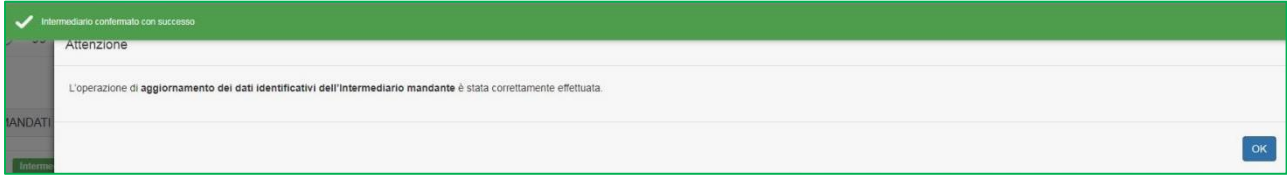

**Figura 7**

<span id="page-6-0"></span>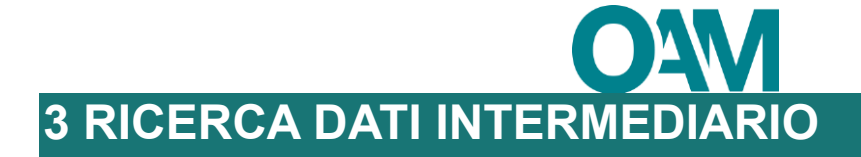

Nella schermata di ricerca dell'Intermediario, è possibile inserire esclusivamente il CODICE FISCALE dell'Intermediario per la sua identificazione (figura 8). Per scegliere l'Intermediario visualizzato, è sufficiente cliccare sulla denominazione proposta e poi su "Conferma".

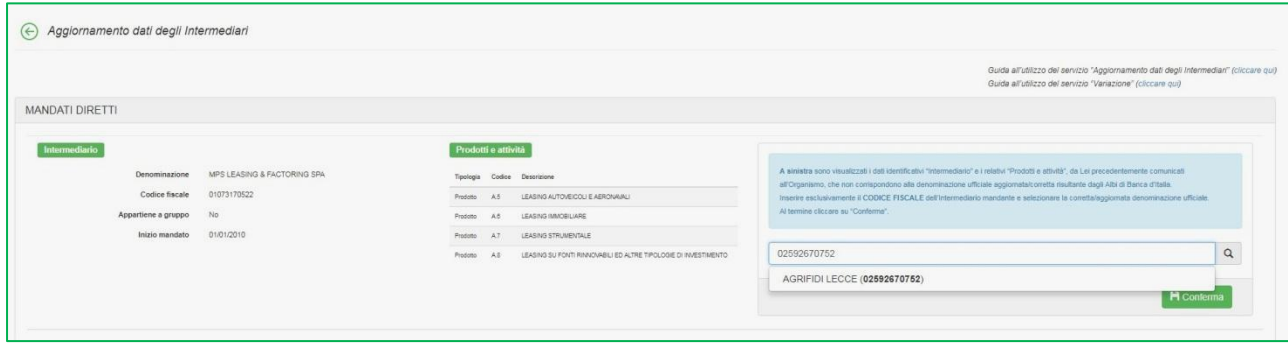

## **Figura 8**

Per concludere l'operazione di aggiornamento, cliccare su "OK" nella schermata successiva (figura 9). Al termine, gli altri servizi in area privata torneranno nuovamente disponibili.

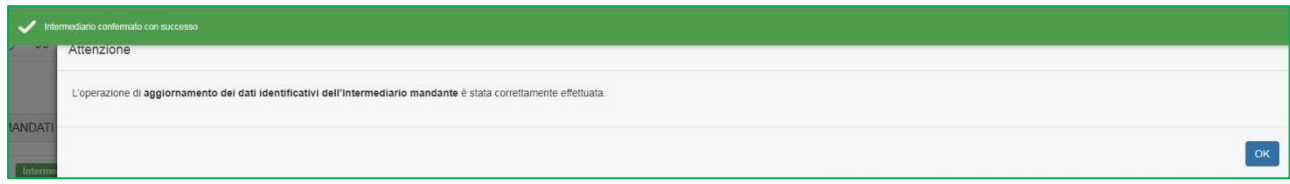

**Figura 9**